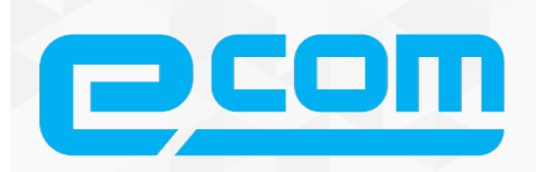

# **ИНСТРУКЦИЯ**

По формированию Прайс листа (Неструктурированный документ)

для ТС Молл

# 2020

## Содержание

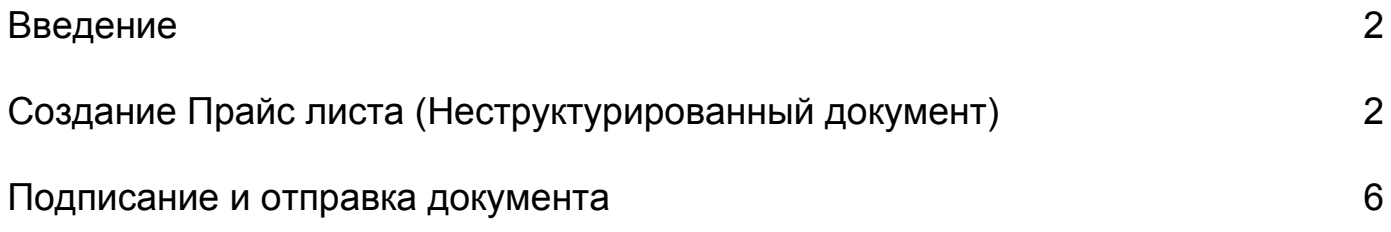

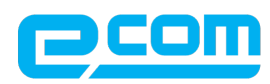

### Введение

Данная инструкция описывает порядок формирования документа Прайс лист (Неструктурированный документ), а также обязательные для заполнения поля. Отправка документа состоит из перечисленных ниже этапов.

### Создание Прайс листа (Неструктурированный документ)

Для формирования документа, нажмите на кнопку **"Создать"** => **"Неструктурированный документ"**

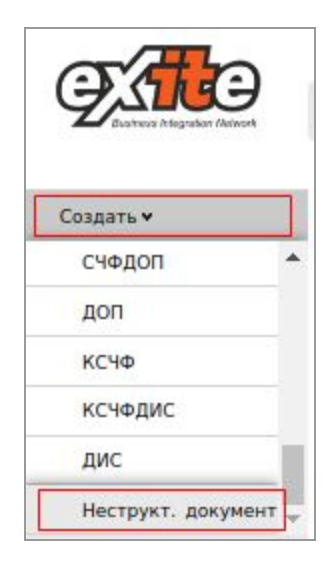

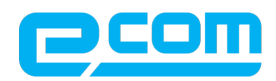

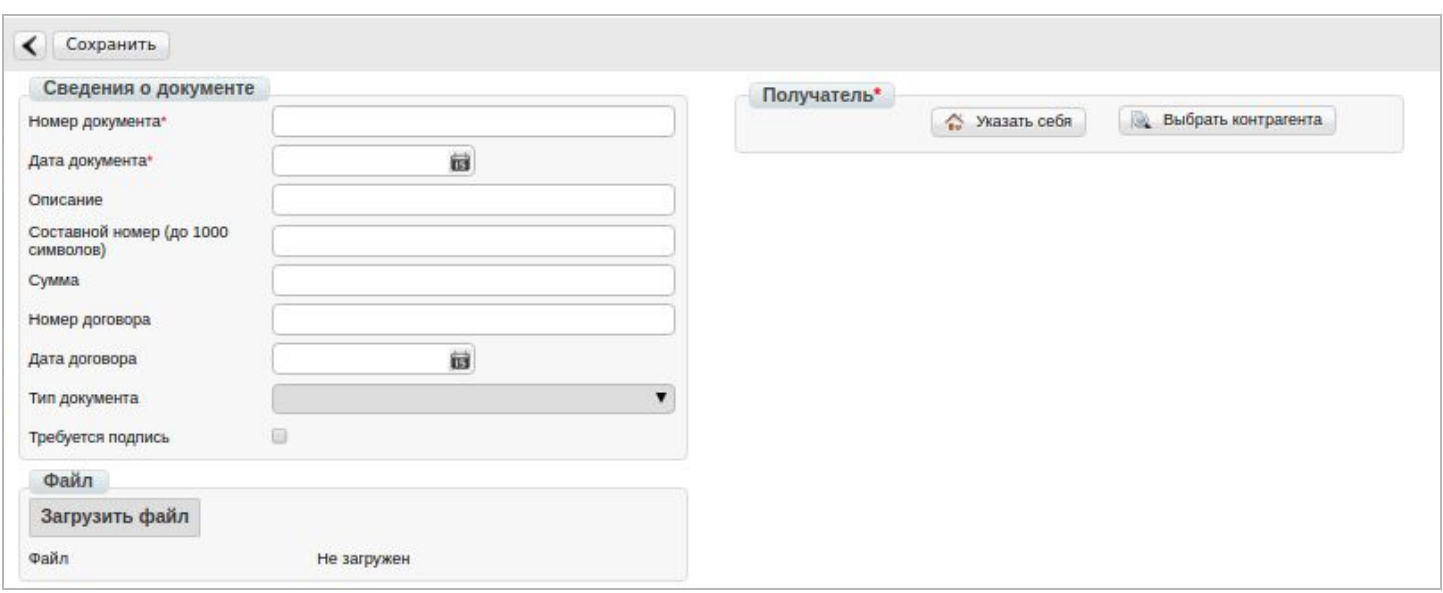

#### Обязательные к заполнению поля - отмечены красной звездочкой

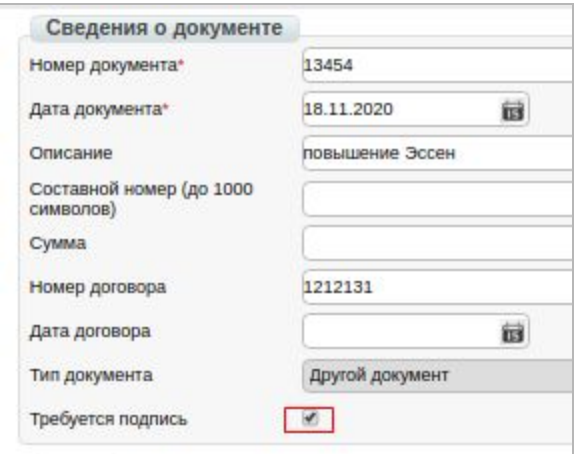

**Номер документа \*** - укажите номер отправляемого Вами документа **Дата документа \*** - укажите дату **Номер договора**- укажите номер договора (не обязательно) **Дата договора** - укажите дату **Тип документа** - не обязательно к заполнению, укажите "другой документ" **Требуется подпись** - обязательно проставьте галочку

Для указания получателя, нажмите на  **"Выбрать контрагента"**

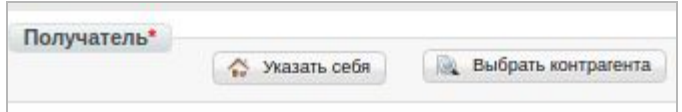

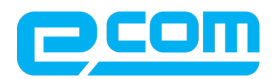

Как получателя документа, укажите : GLN **9864232616481** Компания **МОЛЛ**

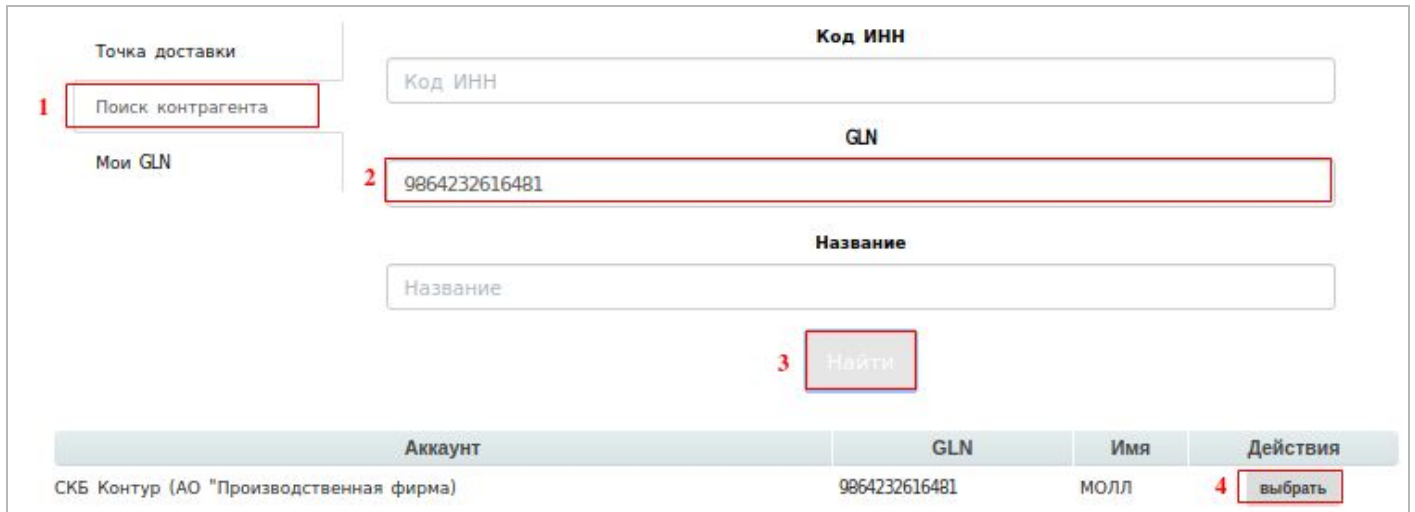

После того как реквизиты по документу будут заполнены, и указан получатель документа - нажмите на **"сохранить"**

#### *Перед отправкой документа, проверьте наличие галочки возле "Требуется подпись"*

*Подпись по документу со стороны получателя - обязательное условие обмена*

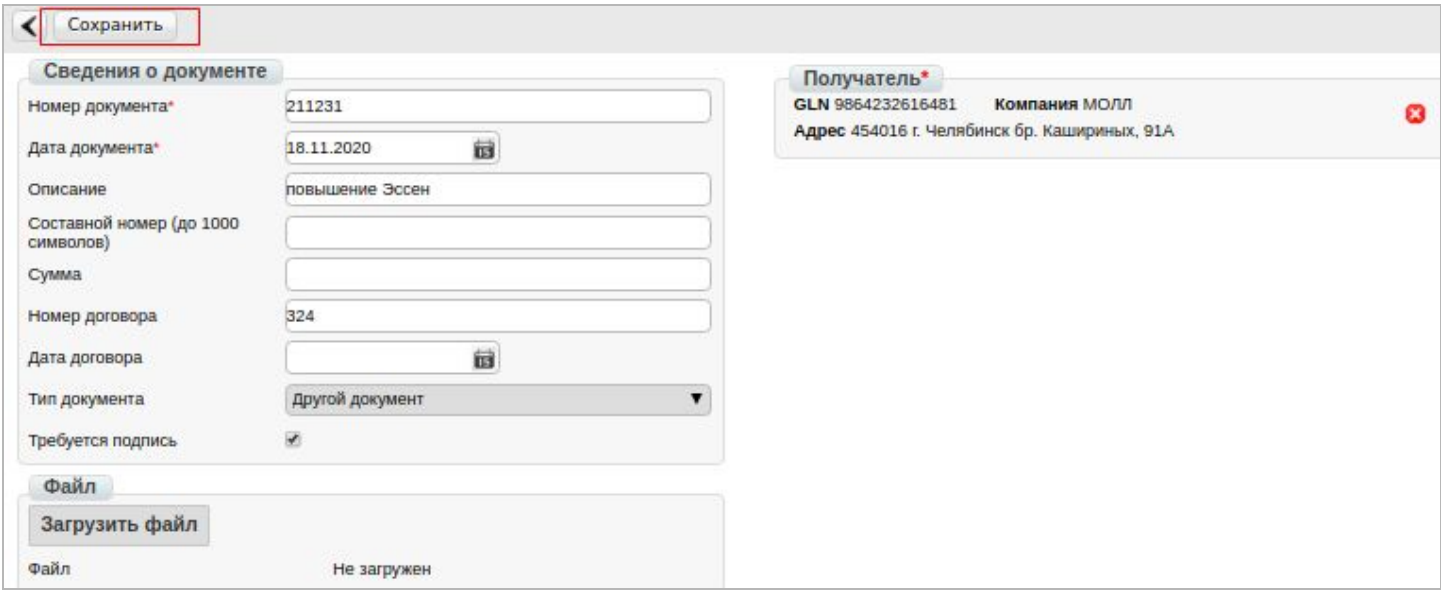

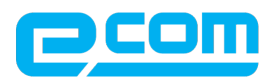

#### **Загрузите файл :**

#### *Требование к вложенному файлу :*

- *1. Не должно содержать кириллицу*
- *2. Формат файла xlsx*
- *3. Название файла должно быть по заданной маске :*
- *CS \_ <Название компании> \_s\_<ДатаНачалаДействияЦены>\_ <Фамилия КМ>.xlsx*

*формат даты дд.мм.гг*

#### *ПРИМЕР : CS\_CompanyName\_s\_19.10.20\_Borkova.xsls*

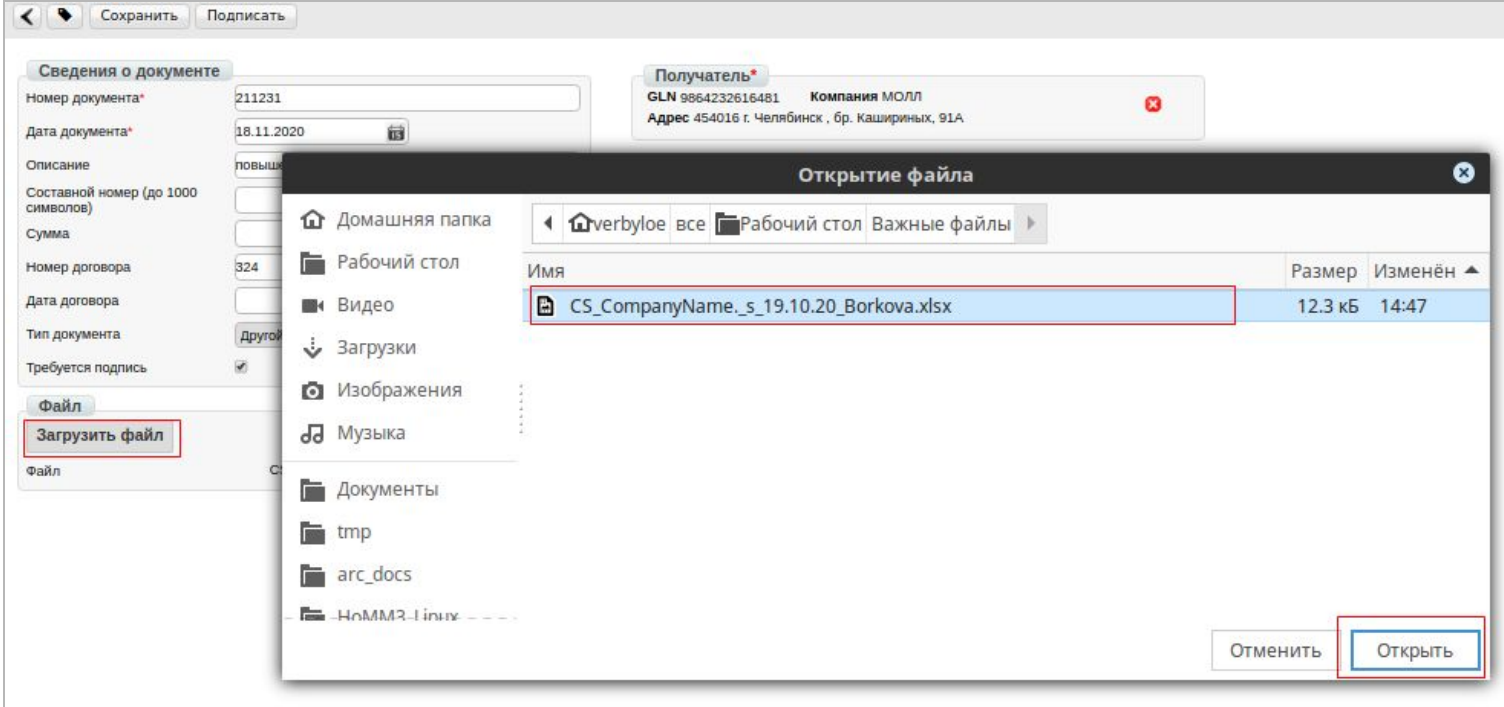

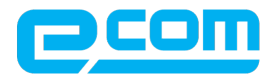

### Подписание и отправка документа

После добавления файла - документ необходимо **"сохранить"** и **"подписать"**

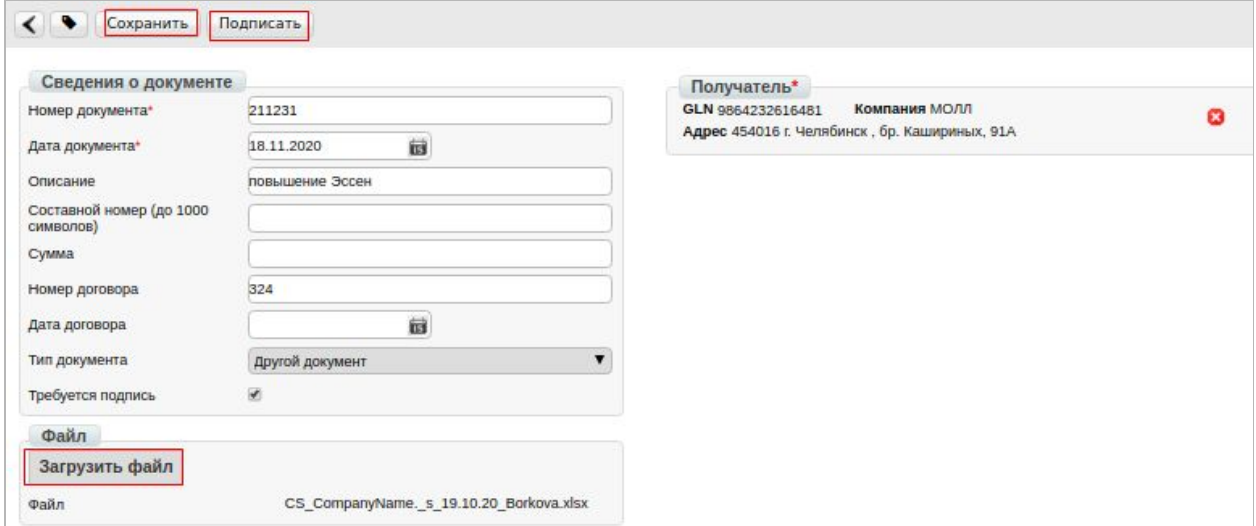

Выберите используемый сертификат, и нажмите на **"Подписать"**

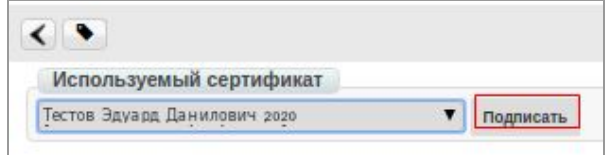

**Всплывающее окно не появилось,** рекомендуем проверить настройки браузера ( включены ли всплывающие окна в Вашем браузере для сайта <https://e-vo.ru/>

Дополнительно для Chrome

[https://support.google.com/chrome/answer/95472?co=GENIE.Platform%3DDesktop&h](https://e-vo.ru/) [l=ru](https://e-vo.ru/)

Всплывающее окно появилось но в списках доступных сертификатов отсутствует сертификат для подписи, рекомендуем проверить настройки подписания : [https://exite.ru/files/instruction/INST\\_PODPIS.pdf](https://exite.ru/files/instruction/INST_PODPIS.pdf)

В случае принято прайс-листа сетью – документ отображается со статусом обработан. В случае отклонения прай-листа – статус «отклонен»

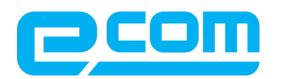